## Manual de Utilização das bibliotecas digitais – Revista dos Tribunais

 Acessar o site da instituição "www.univem.edu.br"; procurar pelo tópico "Outros"e clicar sobre o item "Educação a distância".

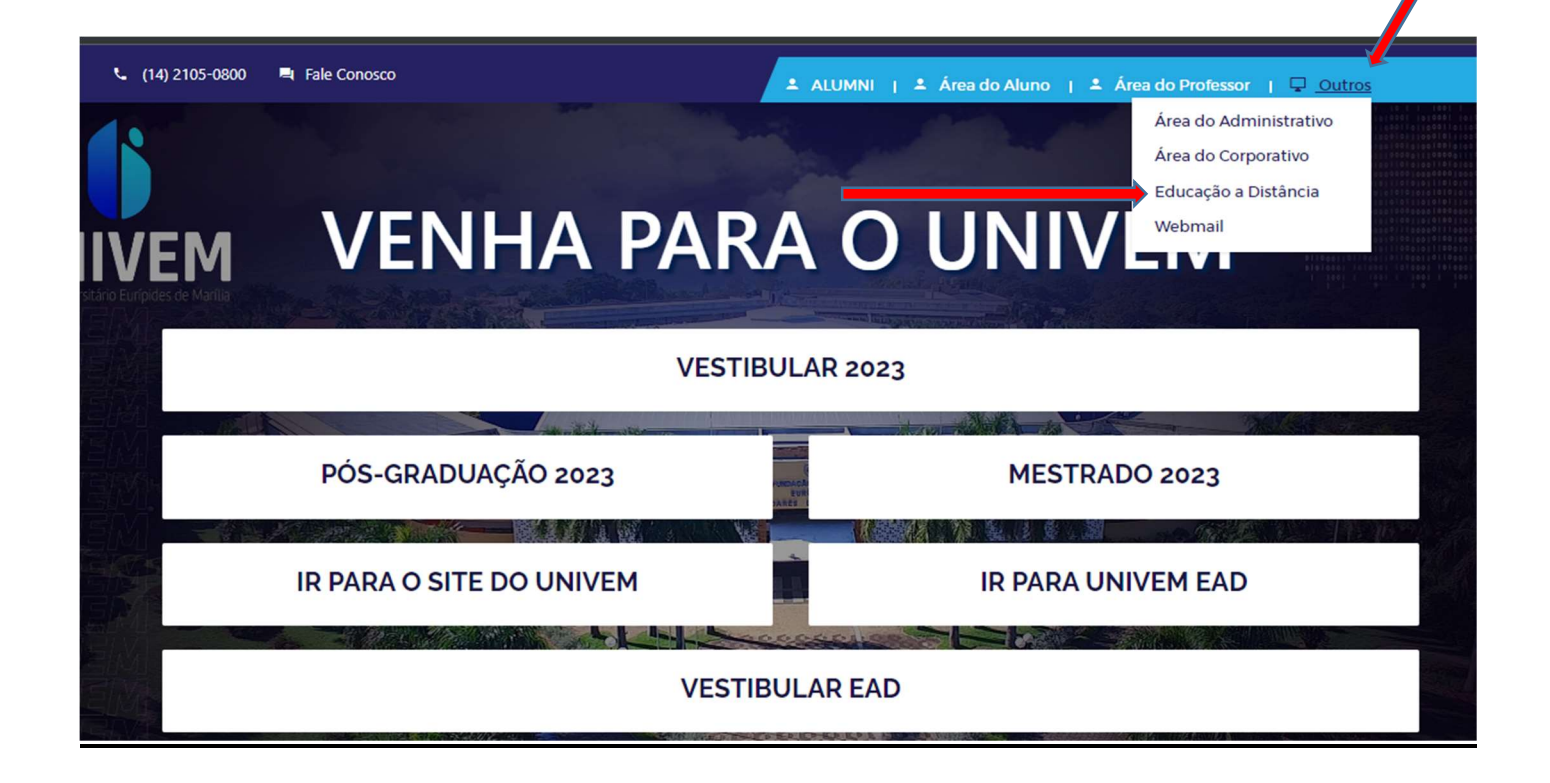

Preencher os campos "RA" e "Senha".

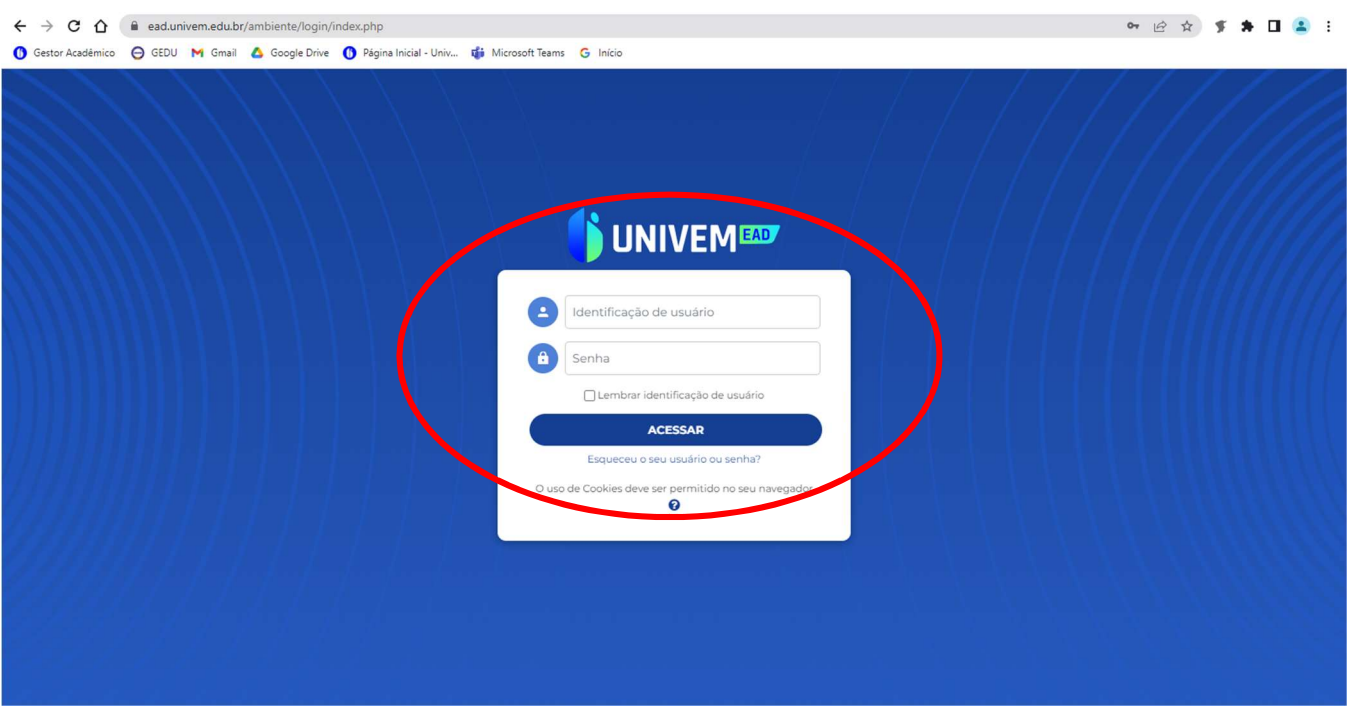

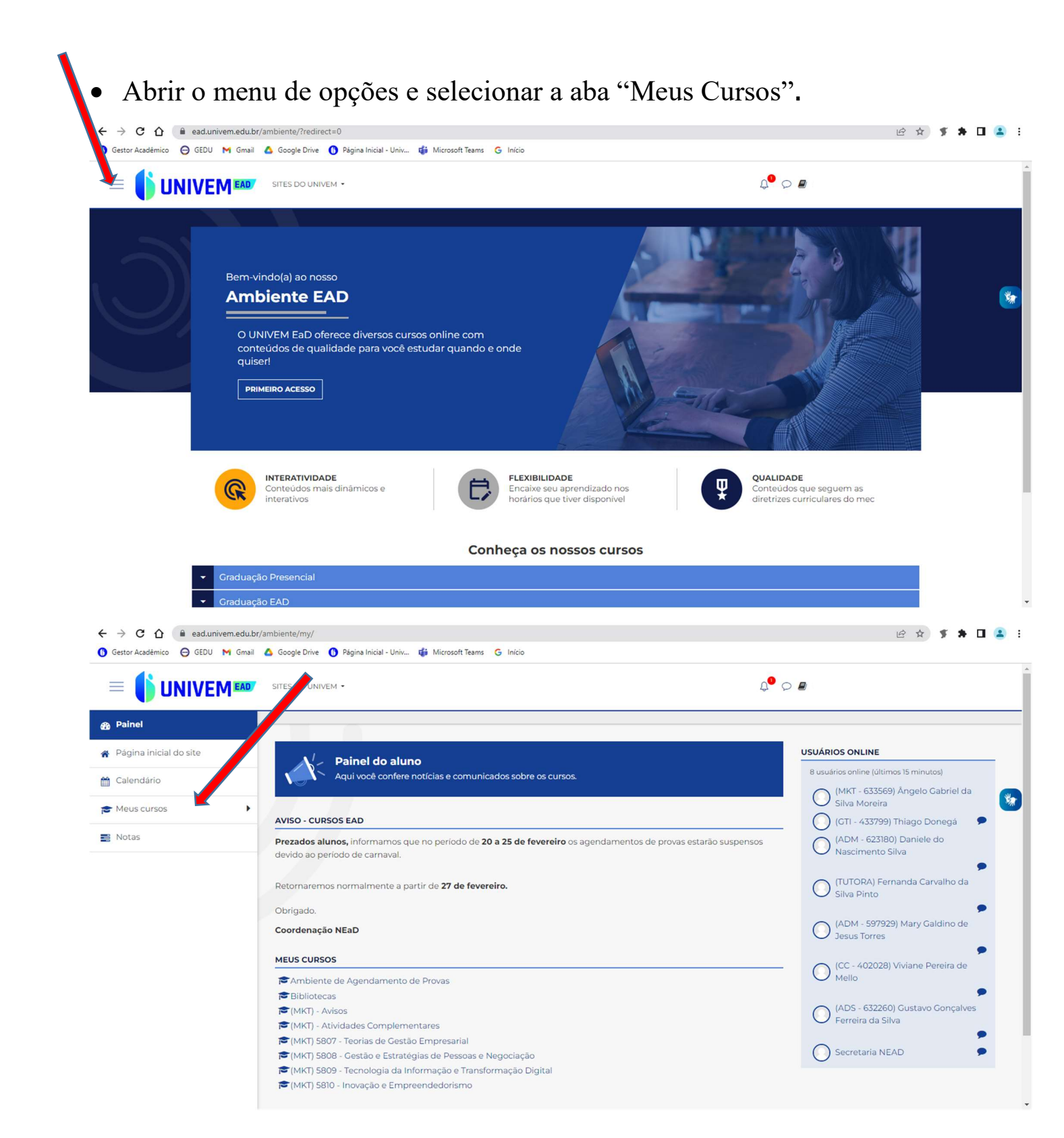

 Clicar sobre o tópico "Bibliotecas" e na página seguinte, escolher a opção "Revista dos Tribunais Online".

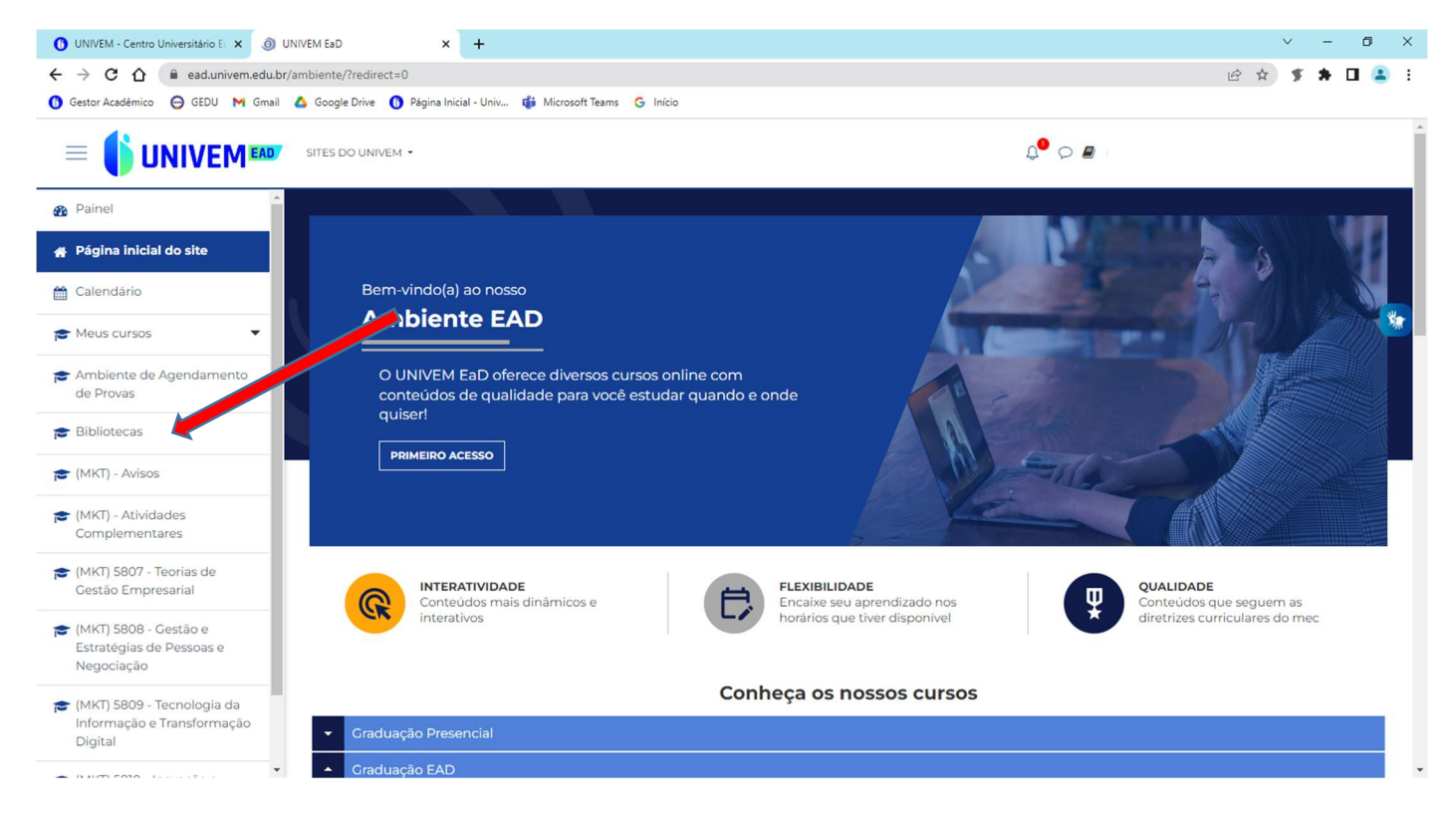

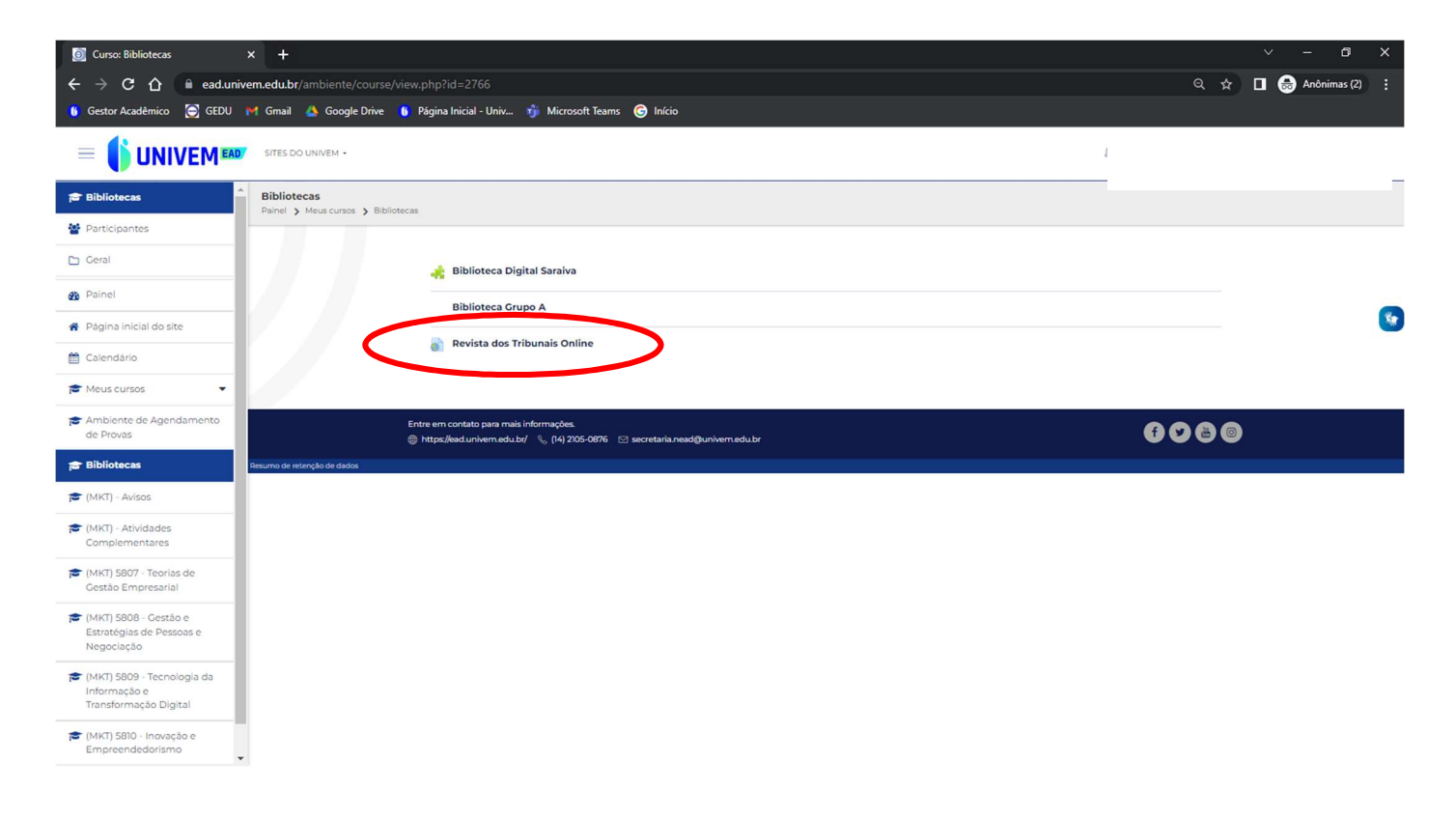

Pesquisas dentro do Portal- Resumo:

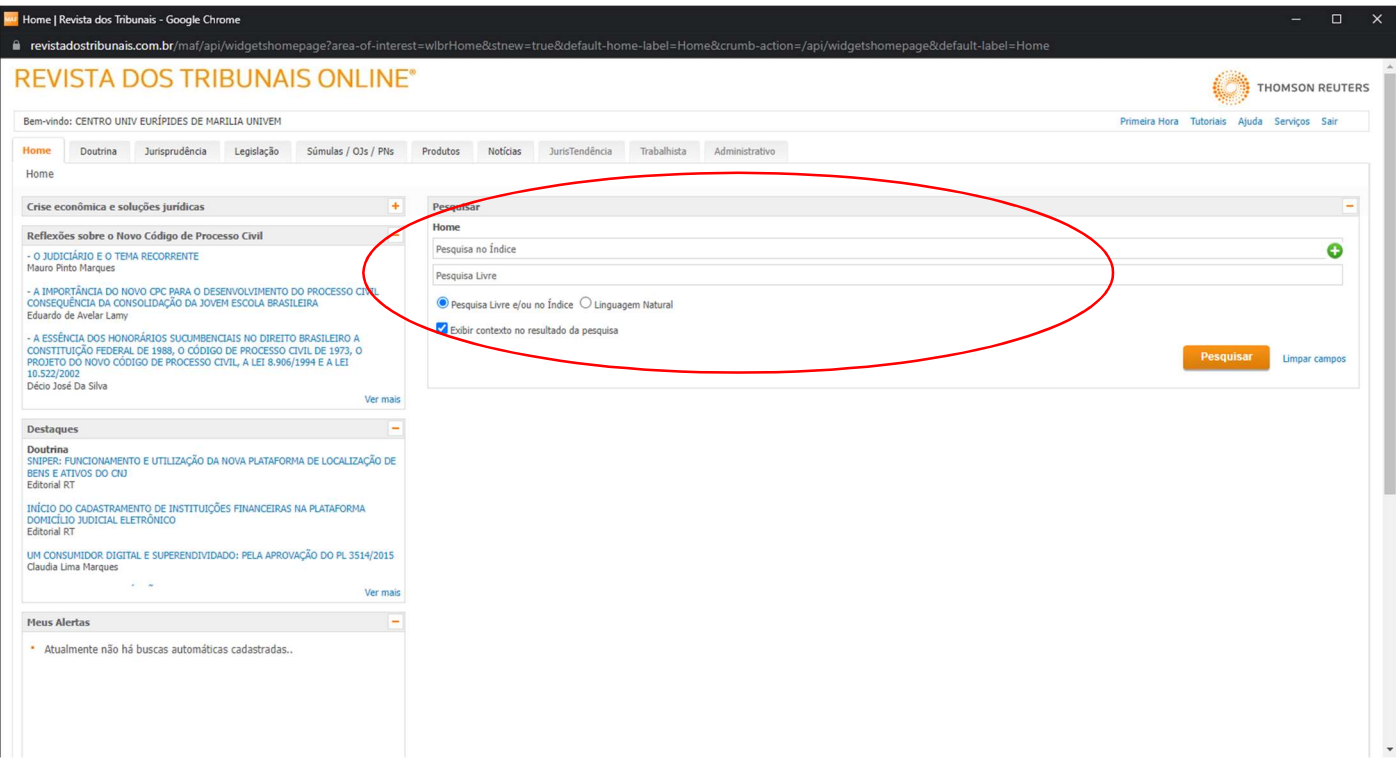

## PESQUISA NO ÍNDICE

Em "Pesquisa no Índice", quando as primeiras letras forem digitadas, uma lista mostrará combinações exatas de termos relevantes que estão disponíveis para a pesquisa.

- Há possibilidade de se especificar ainda mais a pesquisa, através de um segundo campo;
- Uma vez selecionada a palavra-chave no primeiro campo "Pesquisa no Índice", um outro campo de busca surgirá, permitindo seguir os mesmos passos para selecionar outro termo de busca por palavra-chave.

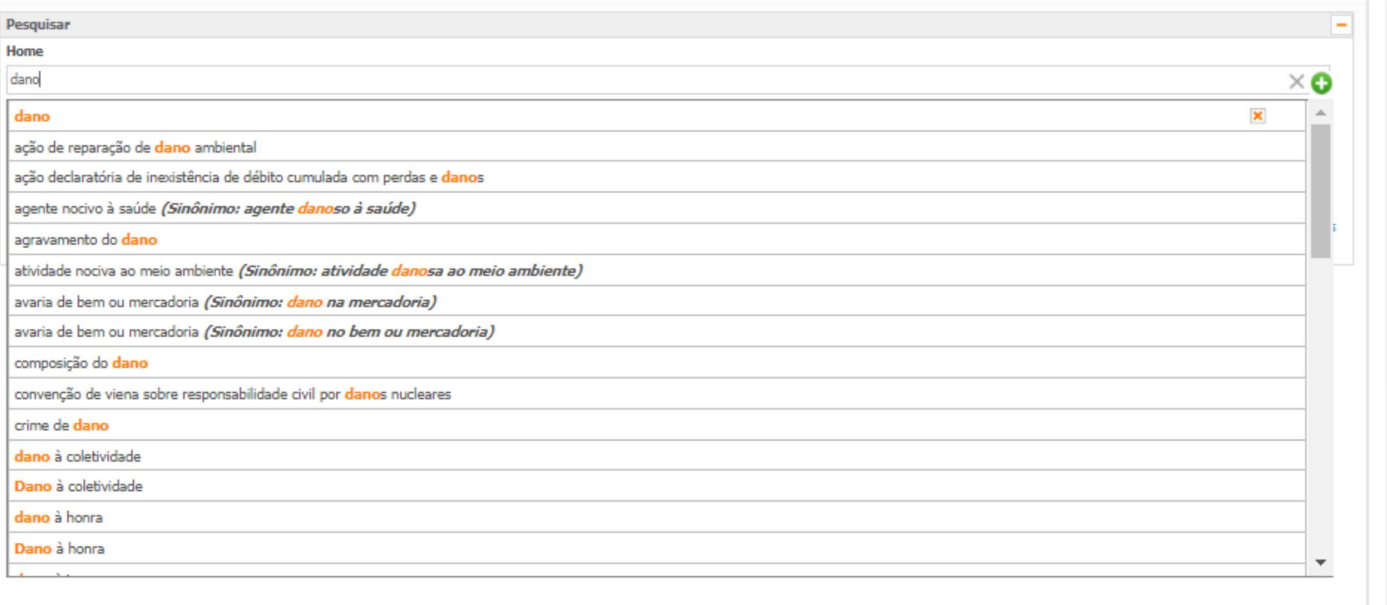

## PESQUISA LIVRE

A "Pesquisa Livre" funciona com pesquisas por termos, e com o auxílio de conectores, sendo possível digitação de palavras separadamente (exemplo: dano moral), então, a plataforma irá automaticamente usar o conector "e" entre as palavras, retornando todos os documentos que contenham obrigatoriamente as duas palavras (exemplo: dano e moral).

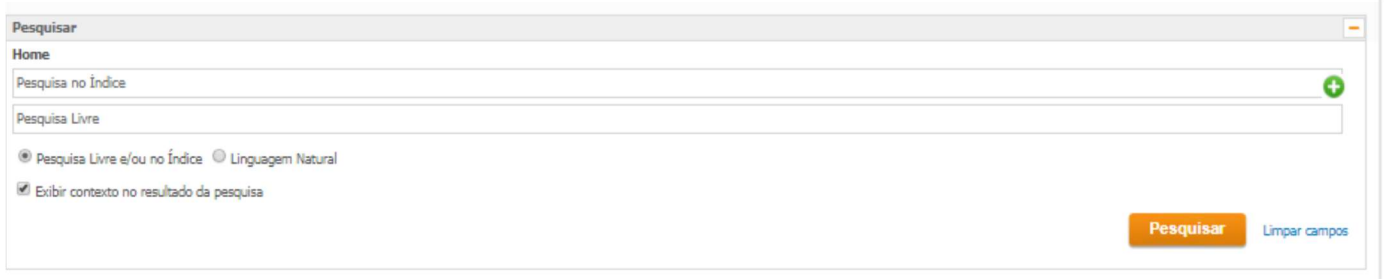

- Há também a opção de buscas avançadas, nas abas doutrina, jurisprudência, legislação e produtos (Códigos comentados).
- Verificar a aba Tutoriais para informações mais detalhadas sobre dicas de pesquisa, conforme figura abaixo:

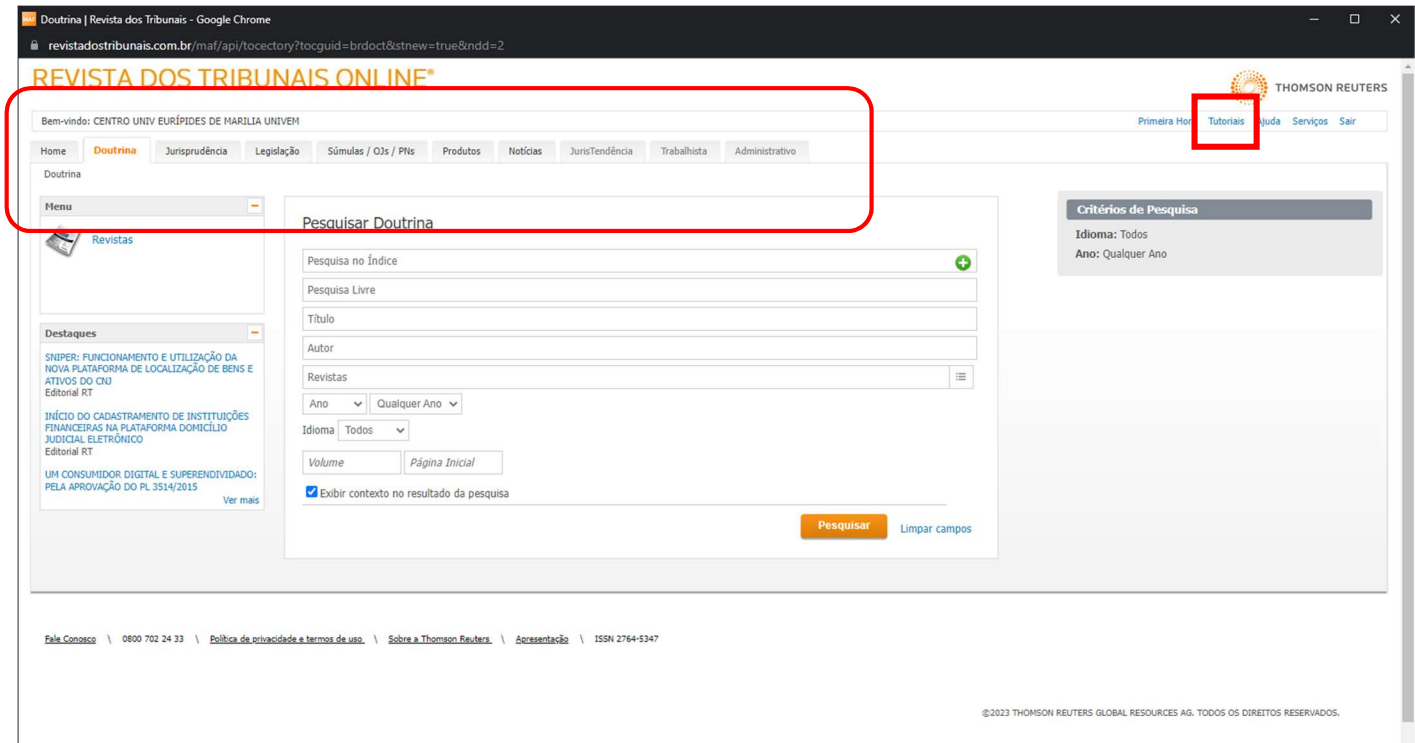